# **Projecteur NEC** *NP3250/NP2250/ NP1250/NP3250W*

# *Guide de configuration de réseau filaire et sans fil*

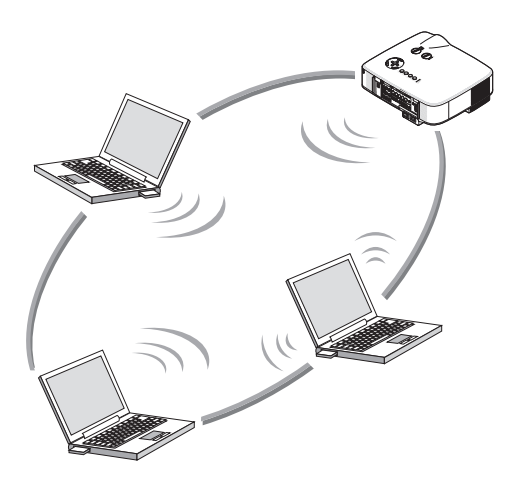

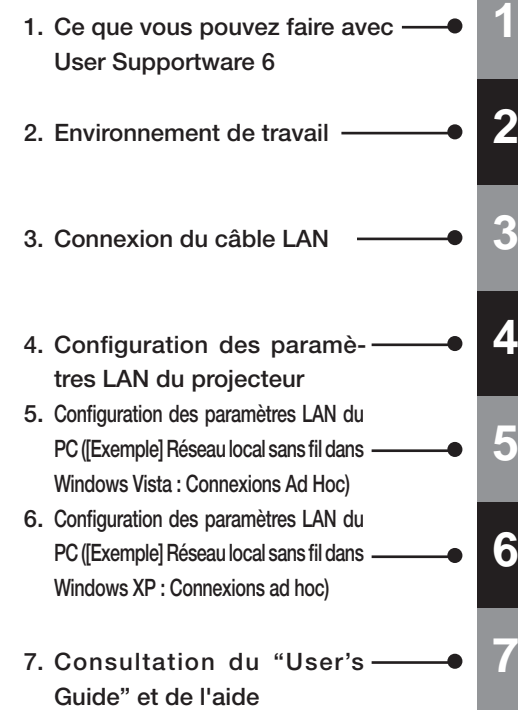

## **Informations concernant le LAN sans fil USB :**

Dans certains pays et régions, les modèles de projecteur décrits dans ce manuel sont distribués sans unité LAN sans fil USB en standard.

Si vous achetez le projecteur sans unité LAN sans fil USB installé et que vous avez besoin de connecter le projecteur via une connexion sans fil, l'unité LAN sans fil USB doit être inetallée

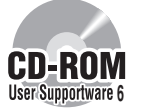

#### **Installer sur le PC le logiciel qui se trouve sur le CD-ROM User Supportware 6.**

Ce manuel décrit les paramètres LAN pour utiliser les logiciels qui se trouvent sur le CD-ROM User Supportware 6 fourni. Pour l'utilisation de chaque logiciel, reportez-vous User Supportware 6 au "User's Guide" (PDF) qui se trouve sur le CD-ROM User Supportware 6.

# **Introduction**

Nous vous remercions d'avoir acheté un projecteur NEC.

Le projecteur est doté des caractéristiques suivantes qui vous permettront de réaliser des présentations efficaces.

- Port LAN (RJ-45), unité LAN USB sans fil, port USB (type A), fournis en standard
- Il est possible d'utiliser les fonctions standard Projecteur réseau et Bureau à distance de Windows Vista.
- Visionneuse qui affiche des images à partir d'une clé USB\*1 \*1 Le projecteur n'est pas fourni avec une clé USB.

Le projecteur est aussi fourni avec le CD-ROM User Supportware 6 sur lequel se trouvent cinq logiciels destinés à une utilisation efficace de ces fonctions. Les logiciels qui se trouvent sur le CD-ROM sont les suivants.

**Chaque programme fonctionne sous Windows Vista, Windows XP ou Windows 2000. Installer les logiciels à partir du CD-ROM User Supportware 6 sur un PC avant de les utiliser.**

- Image Express Utility 2.0
- Desktop Control Utility 1.0
- ArcSoft MediaImpression
- Viewer PPT Converter 3.0
- PC Control Utility 3.0

Ce document explique comment configurer les paramètres LAN pour utiliser les logiciels ci-dessus. Pour plus de détails sur les opérations, consulter le "User Supportware 6 User's Guide" sur le CD-ROM User Supportware 6 ainsi que la fonction d'aide du logiciel.

Lors de la sélection de WPA-PSK/WPA-EAP/WPA2-PSK/WPA2-EAP pour un type de sécurité LAN sans fil, consultez "Guide de configuration WPA" sur le CD-ROM du mode d'emploi. Pour les paramètres réseau de l'ordinateur, consultez le mode d'emploi de l'ordinateur ou du périphérique destiné au réseau.

Utilisez une carte LAN sans fil conforme à la norme Wi-Fi pour votre ordinateur.

Le projecteur des illustrations de ce mode d'emploi est le NP3250.

#### **REMARQUES**

- (1) Le contenu de ce mode d'emploi ne peut pas être réimprimé partiellement ou en totalité sans autorisation.
- (2) Le contenu de ce mode d'emploi est susceptible d'être modifié sans préavis.
- (3) Une grande attention a été portée à l'élaboration de ce mode d'emploi ; toutefois, veuillez nous contacter si vous remarquez des points litigieux, des erreurs ou des omissions.
- (4) Nonobstant l'article (3), NEC ne pourra être tenu pour responsable de pertes de profit ou d'autres pertes résultant de l'utilisation de ce projecteur.

# <span id="page-2-0"></span>**Informations importantes**

#### **Unité LAN USB sans fil Conformité FCC**

Cet appareil est conforme à la partie 15 du règlement du FCC. L'utilisation est soumise aux deux conditions suivantes : (1) cet appareil ne peut pas produire d'interférences nuisibles et (2) cet appareil doit pouvoir tolérer toute réception d'interférences, y compris des interférences qui pourraient provoquer un fonctionnement non souhaité.

Cet appareil a été testé et jugé conforme dans les limites d'un ordinateur et d'un périphérique de classe B à la partie 15 du règlement du FCC. Ces limites sont conçues pour offrir une protection raisonnable contre des interférences nuisibles dans le cadre d'une installation résidentielle.

Cet équipement génère, utilise et il peut émettre de l'énergie sous forme de fréquences radio et, s'il n'est pas installé et utilisé conformément aux instructions, peut produire des interférences nuisibles aux communications radio.

Cependant, il n'est pas garanti qu'aucune interférence ne se produira dans une installation particulière. Si cet appareil produit des interférences nuisibles à la réception de la radio ou de la télévision, ce qui peut être déterminé en éteignant et en rallumant l'appareil, l'utilisateur est encouragé à essayer de corriger ces interférences par l'une ou plusieurs des mesures suivantes :

- Réorientez l'antenne de réception ou placez-la dans un endroit différent.
- Augmentez la distance entre l'appareil et le récepteur.
- Raccordez l'appareil sur une prise d'un circuit électrique différent de celui auquel le récepteur est connecté.
- Consultez le distributeur ou un technicien radio/télé expérimenté pour obtenir de l'aide.

Cet appareil a été testé et jugé conforme dans les limites d'un ordinateur et d'un périphérique de classe B à la section B de la partie 15 du règlement du FCC. Seuls des périphériques (périphériques informatiques d'entrée/sortie, terminaux, imprimantes, etc.) certifiés (DoC) ou vérifiés pour conformité dans les limites de la classe B peuvent être raccordés à cet appareil. Une utilisation avec un ordinateur et/ou des périphériques non certifiés (DoC) ou non vérifiées et susceptibles de provoquer des interférences avec la réception de la radio de la télévision.

Le raccordement d'un câble d'interface d'appareil non blindé à cet appareil invalide la certification FCC de cet appareil et peut provoquer des niveaux d'interférences qui dépassent les limites établies par le FCC pour cet appareil.

Vous êtes averti que des changements ou des modifications ne sont pas expressément approuvés par le responsable tiers pour la conformité pourraient annuler votre autorité quant à utiliser cet appareil.

#### **Informations réglementaires/avis de non responsabilité**

L'installation et l'utilisation de cet appareil LAN sans fil ne doit se faire dans le strict respect des instructions incluses dans la documentation destinée à l'utilisateur fournie avec le produit. Tout changement ou toute modification (y compris les antennes) apportés à cet appareil et qui ne sont pas approuvés de manière explicite par le fabricant sont susceptibles d'annuler l'autorité de l'utilisateur quant à utiliser l'appareil. Le fabricant n'est pas responsable des interférences de radio ou de télévision causées par des modifications non autorisées de cet appareil ou par la substitution des câbles de connexion ou d'un appareil différent de celui spécifié par le fabricant. Il est de la responsabilité de l'utilisateur de corriger toute interférence provoquée par de tels modification, substitution ou raccordement. Le fabricant et ses revendeurs ou distributeurs agréés ne sauraient être tenus pour responsables des dommages ou des violations des lois gouvernementales découlant du non-respect de ces directives.

#### **Précaution**

Afin de de se conformer aux exigences concernant l'exposition fréquences radio du FCC, l'antenne utilisée pour ce transmetteur doit être installée de manière à offrir une distance de séparation d'au moins 7,87 po/20 cm de toutes les personnes et ne doit pas se trouver colocalisée ni fonctionner en conjonction avec une autre antenne ou un autre émetteur.

La conformité SAR a été établie pour des ordinateurs portables généraux disposant d'un emplacement USB, et le produit peut être utilisé avec un ordinateur portable général disposant d'un emplacement USB. D'autres applications telles que des ordinateurs de poche ou des appareils similaires, n'ont pas été vérifié et pourraient ne pas être conformes à l'exposition aux fréquences radio en question et doivent donc être interdites.

#### **Restrictions d'utilisation en Amérique du Nord**

Les canaux suivants ne doivent être utilisés qu'en intérieur.

- Aux États-Unis et au Canada : canaux 36, 40, 44 et 48
- Au Mexique : canaux 149, 153, 157, 161 et 165

Les autres canaux peuvent être utilisés à la fois en intérieur et en extérieur.

Cet appareil numérique de classe B est conforme à la norme RSS-210 du Canada. Cet appareil numérique de la Classe B est conforme a la norme CNR-210 du Canada.

Afin de se conformer à la norme RSS-210 du Canada (version 7) section A9.4 (b) (ii) ; ce produit radio ne transmet sur aucun canal en usage à l'exclusion de la bande 5 600 - 5 650 MHz. Tous les canaux de la bande 5 600 ~ 5 650 MHz sont désactivés en usine par un micrologiciel et ne sont pas modifiables par l'utilisateur.

#### **Déclaration légale :**

L'utilisation de cet appareil est soumis aux réglementations nationales suivantes et peut être interdite si certaines restrictions ne sont pas appliquées.

#### **France :**

Usage en extérieur limité à 10 mW p.i.r.e.dans la bande 2 454 – 2 483,5 MHz. Dérogation pour les départements français d'outre-mer de la Guyane et de la Réunion : Usage en extérieur non autorisé dans la bande 2 400 - 2 420 MHz.

Par la présente, NEC Display Solutions, Ltd. déclare que cet appareil LAN sans fil USB (Modèle : NP01LM) est conforme aux exigences essentielles et aux autres dispositions concernées par la directive 1999/5/EC.

#### **Consignes de sécurité à respecter lors de l'utilisation de produits LAN sans fil**

Avec un réseau local sans fil, des ondes radio sont utilisées à la place de câble LAN pour l'échange de données entre les points d'accès sans fil (ordinateurs, etc.) ; l'avantage étant que les connexions LAN peuvent être exécutées librement dans la plage d'ondes radio.

D'un autre côté, les ondes radio atteignent tous les points de cette plage, sans se soucier des murs ou de tout autre obstacle, pouvant éventuellement conduire aux problèmes décrits ci-dessous, si des mesures de sécurité appropriées ne sont pas prises.

#### • **Le contenu des transmissions peut être intercepté**

Des tierces personnes malveillantes peuvent intentionnellement intercepter les ondes radio et voler des informations contenues dans les transmissions, y compris des informations personnelles, tels que des numéros d'identification, des mots de passe, les numéros de cartes de crédit, des courriers électroniques, etc.

#### • **Intrusions illégitimes**

Des tierces personnes malveillantes peuvent accéder sans permission au réseau personnel ou de la société et voler des informations personnelles ou confidentielles, prétendre être quelqu'un d'autre et faire passer des informations incorrectes, récrire des informations qui ont été interceptées, introduire des virus informatiques ou endommagés de tout autre façon les données ou le système, etc.

Les cartes LAN sans fil et les points d'accès sans fil comprennent généralement des mesures de sécurité pour éviter ces problèmes. Effectuer les bons réglages de sécurité avant d'utiliser les produits peut réduire le risque d'apparition de tels problèmes.

Nous vous recommandons de comprendre complètement les problèmes qui peuvent se produire lors de l'utilisation de ces produits sans l'exécution des réglages de sécurité, et qu'alors vous procédiez au réglage de sécurité en vous basant sur votre propre décision et à votre discrétion.

#### **Précautions apprendre lors de l'utilisation**

#### **Avertissement**

- Cet appareil LAN sans fil USB ne doit pas être utilisé sur des installations ou des équipements impliquant la sauvegarde de la vie humaine, tels que des équipements médicaux, des installations ou des équipements nucléaires, des équipements aéronautiques ou aérospatiaux, des installations ou des équipements de transport, etc. ou sur des installations ou des équipements nécessitant de haut niveau de fiabilité. N'utilisez pas l'appareil LAN sans fil USB dans de tels cas.
- N'utilisez pas l'appareil LAN sans fil USB à proximité de stimulateurs cardiaques.
- N'utilisez pas l'appareil LAN sans fil USB à proximité d'équipements médicaux. Le non-respect de cette précaution peut causer des interférences électromagnétiques avec l'équipement médical, conduisant éventuellement à la mort.
- Ne démontez pas ou ne modifiez pas l'appareil LAN sans fil USB de quelque façon que ce soit. Le non-respect de cette précaution peut conduire à des incendies ou à des chocs électriques.
- N'utilisez pas l'appareil LAN sans fil USB dans des endroits humides ou mouillés, tels que des salles de bains ou à proximité d'humidificateurs. Le non-respect de cette précaution peut conduire à des incendies, à des chocs électriques ou à un dysfonctionnement.

#### **Précaution** ∧

Pour éviter tout dégât dû à l'électricité statique, éliminez toute électricité statique de votre corps avant de toucher l'appareil LAN sans fil USB.

• L'électricité statique du corps humain peut endommager l'appareil LAN sans fil USB. Avant de toucher l'appareil LAN sans fil USB, touchez un cadre en aluminium, un bouton de porte tout autre objet métallique se trouvant à proximité pour éliminer l'électricité statique.

#### **Précaution**

Les ondes radio utilisées par l'appareil LAN sans fil USB passent à travers le bois ou le verre utilisés dans les habitations normales (mais pas à travers les fenêtres avec un treillis métallique intégré).

Cependant, les ondes radio ne passent pas à travers les barres de renforcement en fait, le métal ou le béton, de sorte que l'appareil LAN sans fil USB ne peut pas être utilisé pour communiquer à travers des murs ou des sols fabriqués avec ces matériaux.

# <span id="page-5-0"></span>**Spécifications**

## Pour les États-Unis, le Canada et le Mexique

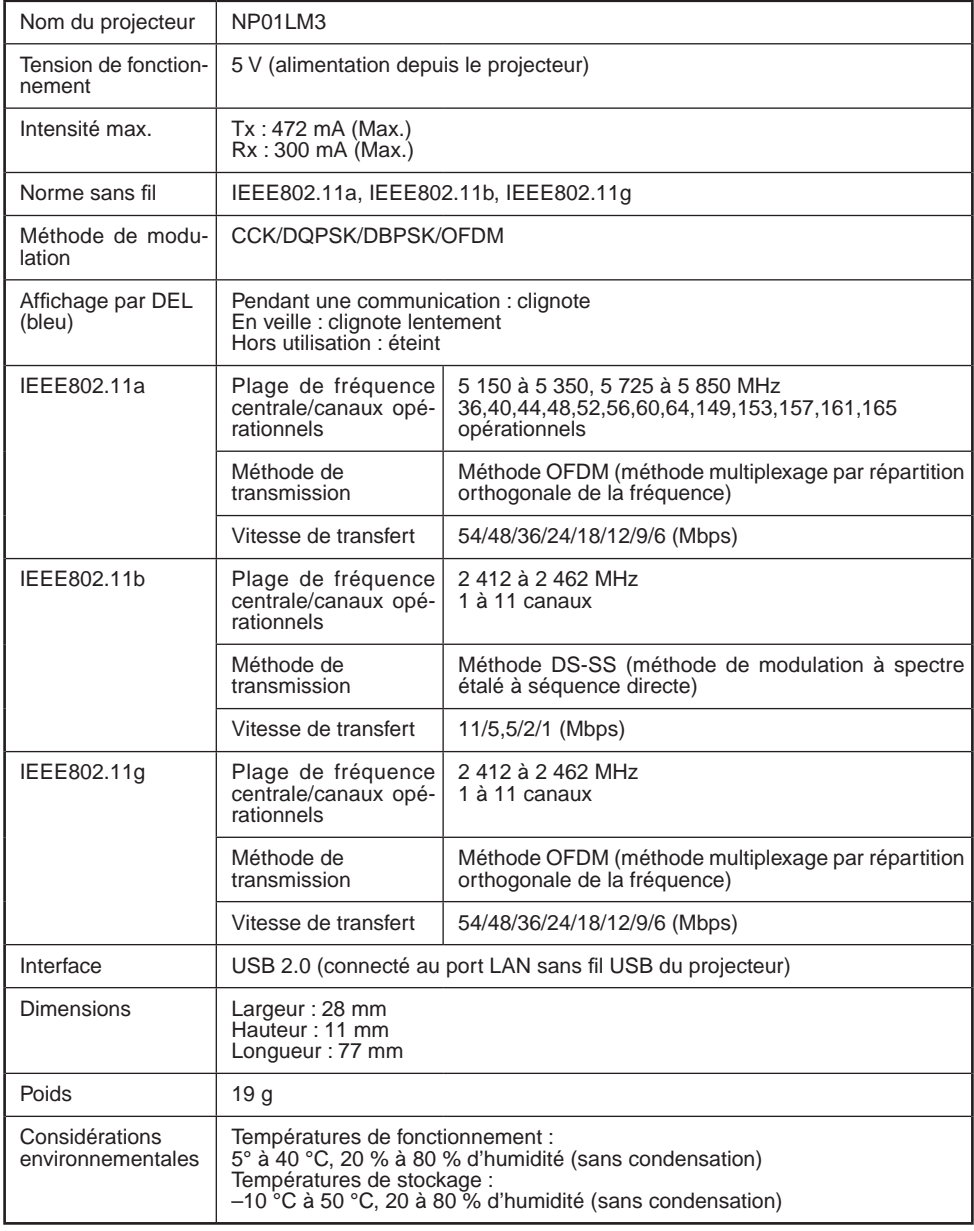

Il est possible d'utiliser un LAN sans fil dans les pays et les régions suivants. L'utilisation d'un LAN sans fil dans un autre pays ou une autre région que ceux mentionnés cidessous peut enfreindre les lois concernant les ondes radio du pays dans lequel il est utilisé.

 Autriche / Belgique / Bulgarie / Chypre / République tchèque / Danemark / Estonie / Finlande / France / Allemagne / Grèce / Hongrie / Islande / Irlande / Italie / Lettonie / Liechtenstein / Lituanie / Luxembourg / Malte / Norvège / Pologne / Portugal / Roumanie / Slovaquie / Slovénie / Espagne / Suède / Suisse / Pays-Bas / Royaume-Uni

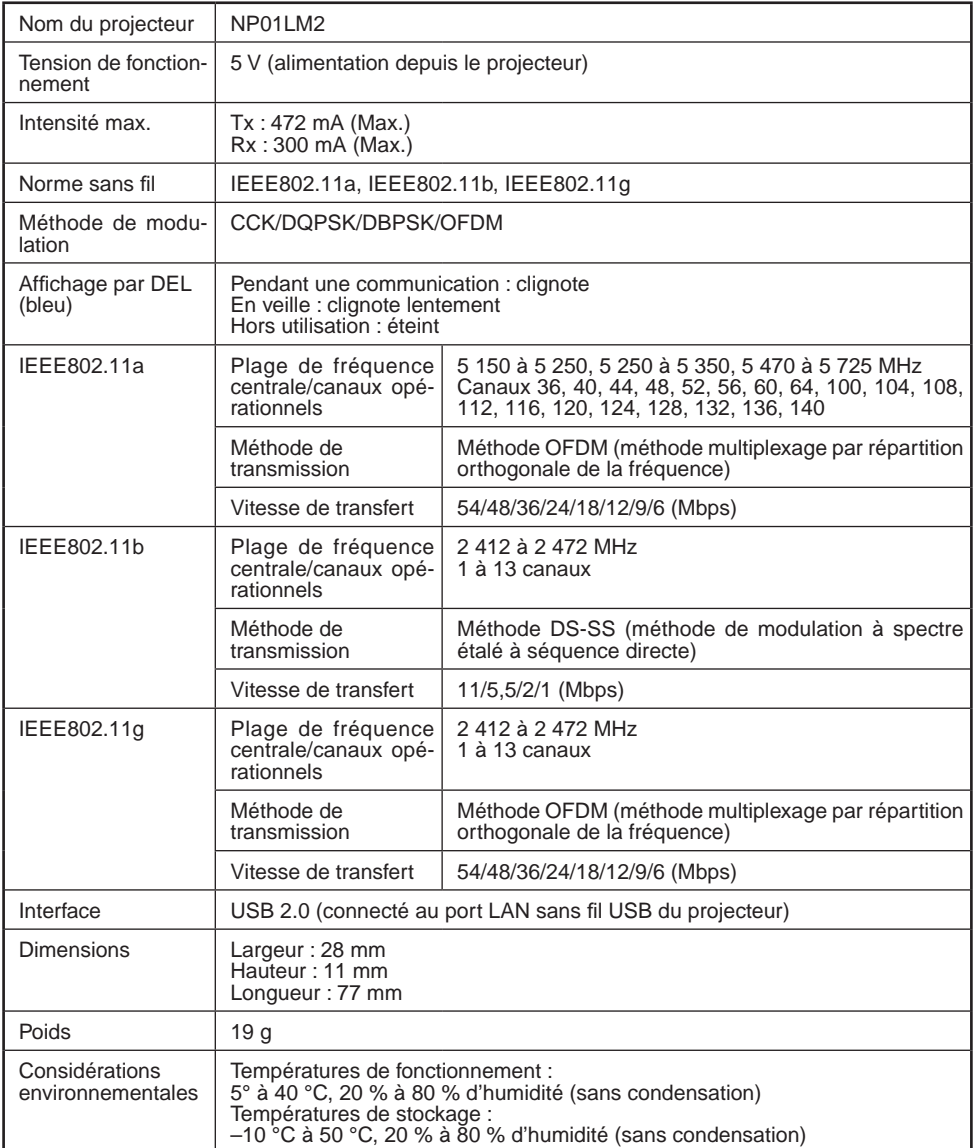

# **Contenu**

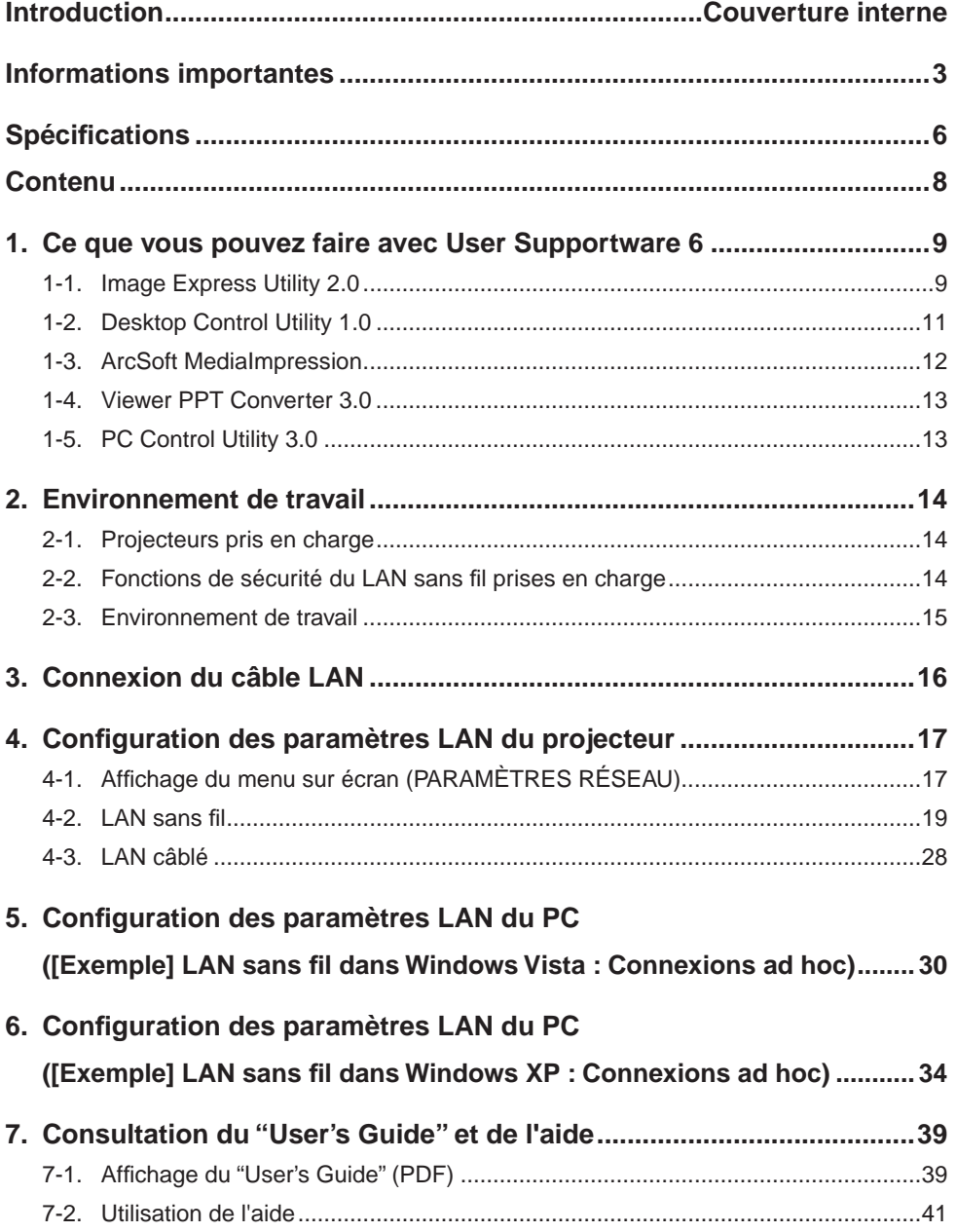

# <span id="page-8-0"></span>**1. Ce que vous pouvez faire avec User Supportware 6**

# **1-1. Image Express Utility 2.0**

Image Express Utility 2.0 est un utilitaire logiciel destiné à envoyer l'écran de votre ordinateur sur le projecteur via un réseau sans câble.

**• Transmissions à haute vitesse et de haute qualité d'image basées sur l'algorithme original de compression de NEC**

L'algorithme original de compression de NEC permet d'envoyer des images de haute qualité sur le réseau, à haute vitesse, de votre ordinateur au projecteur.

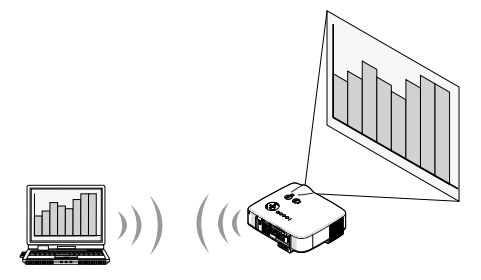

#### $\bullet$  **Projection simultanée par plusieurs projecteurs**

Il est possible d'envoyer des images depuis un ordinateur non seulement sur un projecteur mais aussi sur deux projecteurs ou davantage en même temps.

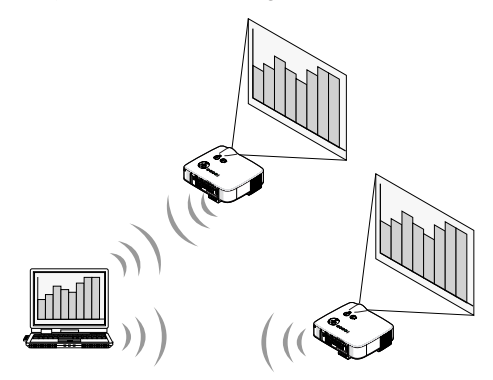

#### ● Fonction"Connexion facile" pour connecter un LAN sans fil En utilisant la fonction "Connexion facile"\*1, il est possible de simplifier la configuration complexe d'un LAN sans fil.

\*1 Cette fonction peut être utilisée lorsque Windows XP est utilisé comme système d'exploitation et que vous disposez de privilèges "Administrateur de l'ordinateur". Si le système d'exploitation est Windows Vista, il est possible que vous soyez invité à entrer un mot de passe en temps qu'"Administrateur". Il n'est pas possible d'utiliser la fonction "Connexion facile" avec Windows 2000.

**1**

**E** Les images projetées peuvent être transférées et sauvegardées sur des ordinateurs.

Lors de l'utilisation du "Meeting Mode", les images projetées peuvent être envoyées aux ordinateurs personnels de tous les participants au "Meeting". Les images reçues peuvent être enregistrées sur votre ordinateur avec un mémo (données texte) jointes.

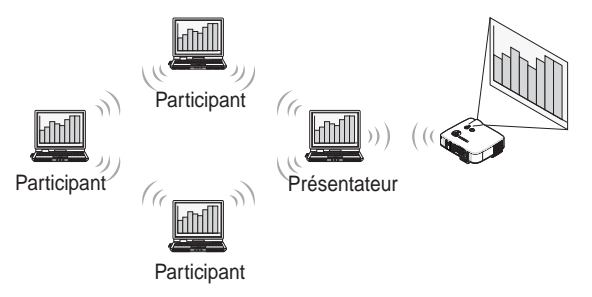

#### $\bullet$  Changement de présentateur en 1 clic

Lorsque vous passez à un autre présentateur au cours de la conférence, les participants peuvent simplement cliquer sur une touche pour passer au nouveau présentateur.

#### **Gestion centralisée de l'ordinateur de projection**

L'utilisation du Training Mode vous permet d'utiliser un seul ordinateur (responsable) pour gérer l'ordinateur (participant) de projection. Les utilisations possibles comprennent la commutation des ordinateurs de projection à partir desquels s'effectue la projection, ainsi que l'arrêt temporaire de la communication avec le projecteur.

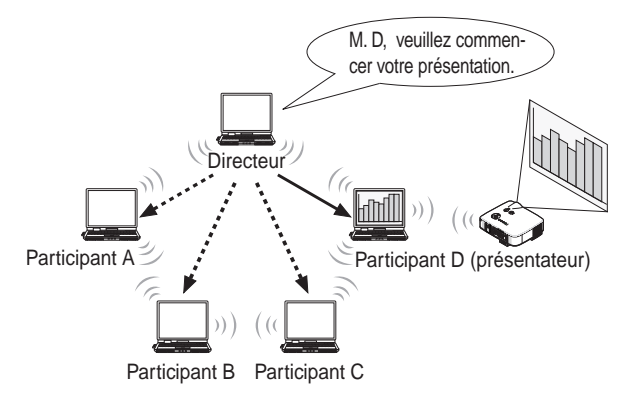

## **Remarque**

Le Training Mode n'est pas installé via l'option d'installation "Typical" lors de l'installation d'Image Express Utility 2.0.

Pour utiliser le mode de formation, sélectionner l'option d'installation "Extension" sur l'écran de sélection d'installation qui s'affiche lors de l'installation d'Image Express Utility 2.0 et sélectionnez "Training (Attendant)" ou "Training (Manager)".

# <span id="page-10-0"></span>**1-2. Desktop Control Utility 1.0**

Desktop Control Utility 1.0 est un logiciel qui contrôle l'écran du bureau d'un ordinateur depuis un emplacement distant à partir du projecteur, à l'aide d'un réseau.

- l Une souris USB disponible dans le commerce est raccordée au projecteur pour contrôler l'ordinateur.
- Supposez par exemple qu'un fichier PowerPoint qui doit être présenté dans une conférence est enregistré sur un ordinateur de votre bureau. Si cet ordinateur est connecté au projecteur dans la salle de conférence grâce au LAN lors de la conférence, l'écran du bureau de l'ordinateur dans votre bureau (Windows Vista/Windows XP/Windows 2000) peut être projeté et le fichier PowerPoint peut être présenté en contrôlant le projecteur. En d'autres mots, l'ordinateur n'a pas besoin d'être amené dans la salle de conférence.

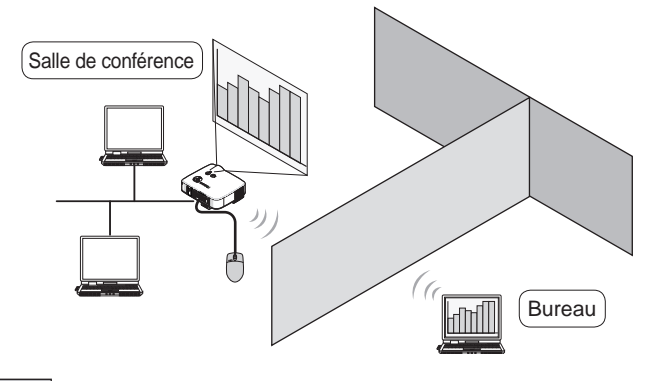

## **Important**

- Vous pouvez utiliser Desktop Control Utility 1.0 pour faire fonctionner depuis le projecteur un ordinateur situé dans une autre pièce par l'intermédiaire d'un réseau. Par conséquent, vous devez faire attention à éviter qu'une tierce partie ne voie l'écran de votre ordinateur (documents importants), ne copie des fichiers ou ne coupe l'alimentation. NEC ne saurait être tenu pour responsable de toute perte ou de tout dommage découlant de fuites d'informations de panne système lors de votre utilisation de Desktop Control Utility 1.0.
- Dans le système d'exploitation Windows, sélectionnez [Panneau de configuration]  $\rightarrow$ [Matériel et son] → [Options d'alimentation]. Configurez [Modification lorsque l'ordinateur est en sommeil] sur [Jamais] (dans le cas de Windows Vista). Cela déconnecte la connexion LAN lorsque l'ordinateur entre en mode veille pendant l'utilisation de Desktop Control Utility 1.0.
- La fonction économiseur d'écran et désactivée pendant l'utilisation de Desktop Control Utility 1.0.

**1**

# <span id="page-11-0"></span>**1-3. ArcSoft MediaImpression**

ArcSoft MediaImpression est un utilitaire de gestion de fichiers d'images multimédia développé par ArcSoft, Inc. Cet utilitaire dispose de fonctions pour capturer des images à partir d'un appareil photo numérique ou d'un scanner et pour traiter ou modifier des images ainsi que des fonctions de gestion de fichiers d'image. En outre, il est aussi possible de créer facilement des diaporamas et des économiseurs d'écran.

● ArcSoft MediaImpression fourni sur le User Supportware 6 CD-ROM offre des fonctions qui vous permettent d'utiliser le projecteur de manière plus efficace en plus des fonctions fournies avec le logiciel lorsqu'un projecteur NEC est raccordé.

Les fonctions supplémentaires sont répertoriées ci-dessous.

Pour de plus amples détails sur chacune des fonctions, consulter la fonction d'aide de ArcSoft MediaImpression.

- **Envoyer une image** Envoie des images au projecteur.
- **Conversion d'un fichier PowerPoint**  Convertit un fichier PowerPoint en un fichier d'image.
- **Envoyer un logo** Enregistre un fichier d'image en temps que données de logo du projecteur.
- **Capturer** Enregistre les écrans de l'ordinateur sous la forme de fichiers d'images.
- **Démarrer un diaporama** Envoie l'image d'un diaporama sur le projecteur et exécute le diaporama sur le projecteur.
- **Sortie de la visionneuse** Convertit un diaporama en un fichier d'index qui peut être lu par la fonction visionneuse du projecteur et sort le fichier d'index.
- **Sélection de la connexion** Sélectionne le projecteur à connecter.

● L'ordinateur et le projecteur peuvent être connectés via un LAN câblé ou un LAN sans fil.

# <span id="page-12-0"></span>**1-4. Viewer PPT Converter 3.0**

Viewer PPT Converter 3.0 est un logiciel qui convertit des fichiers créés par PowerPoint 95/97/ 2000/2002/2003/2007 en un fichier d'index qui peut être affiché par la fonction visionneuse du projecteur.

- **.** Lors de la conversion, spécifiez une clé USB comme destination sur laquelle le fichier d'index doit être enregistré. Vous pouvez alors facilement faire votre présentation en insérant simplement la clé USB dans le projecteur (fonction visionneuse du projecteur).
- Si PowerPoint 2000/2002/2003/2007 est installé sur votre ordinateur, vous pouvez activer Viewer PPT Converter 3.0 à partir de PowerPoint (le module PPT Converter est automatiquement enregistré dans PowerPoint).

# **1-5. PC Control Utility 3.0**

PC Control Utility 3.0 est un logiciel qui vous permet de contrôler le projecteur à partir de l'ordinateur lorsque celui-ci et le projecteur sont connectés via un LAN (câblé ou sans fil) ou via un câble série.

- l Vous pouvez contrôler le projecteur comme suit à partir de votre ordinateur personnel. Pour de plus amples détails sur chacune des fonctions, consultez la fonction d'aide de PC Control Utility 3.0.
	- Mise sous/hors tension
	- Commutation du signal d'entrée
	- Sourdine (désactive le son/la vidéo de manière temporaire)
	- Gel (verrouille l'image projetée)
	- Transmission du logo

**1**

# <span id="page-13-0"></span>**2. Environnement de travail**

# **2-1. Projecteurs pris en charge**

User Supportware 6 prend en charge les projecteurs NEC suivants (à la date de avril 2009)

Série NP | NP3250/NP2250/NP1250/NP3250W

**Référence <b>C**ertains des logiciels peuvent être utilisés avec des projecteurs différents de ceux mentionnés ci-dessus. Pour plus de détails, consultez la fonction d'aide de chaque logiciel.

# **2-2. Fonctions de sécurité du LAN sans fil prises en charge**

Le projecteur prend en charge les sécurités de LAN sans fil appelées WPA-PSK, WPA-EAP, WPA2-PSK et WPA2-EAP (type de chiffrement : TKIP/AES) ainsi que WEP. WPA-PSK, WPA-EAP, WPA2-PSK et WPA2-EAP (TKIP/AES) offrent une meilleure sécurité que WEP. Pour plus de détails sur le réglage de "WPA-PSK/WPA-EAP/WPA2-PSK/WPA2-EAP", consultez le "Guide de configuration WPA" sur le CD-ROM du mode d'emploi.

- **E.** Les WPA-PSK, WPA-EAP, WPA2-PSK ou WPA2-EAP du projecteur prennent en charge les types de chiffrement TKIP ou AES.
- WPA-PSK, WPA-EAP, WPA2-PSK ou WPA2-EAP ne sont accessibles que lorsque "INFRAS-TRUCTURE" est sélectionnée dans "TYPE DE RÉSEAU" de la page "CONNEXION".

# <span id="page-14-1"></span><span id="page-14-0"></span>**2-3. Environnement de travail**

Ci-dessous de trouve l'environnement de travail d'Image Express Utility 2.0. Pour l'environnement de travail des autres logiciels, veuillez consulter la fonction d'aide de chacun d'eux.

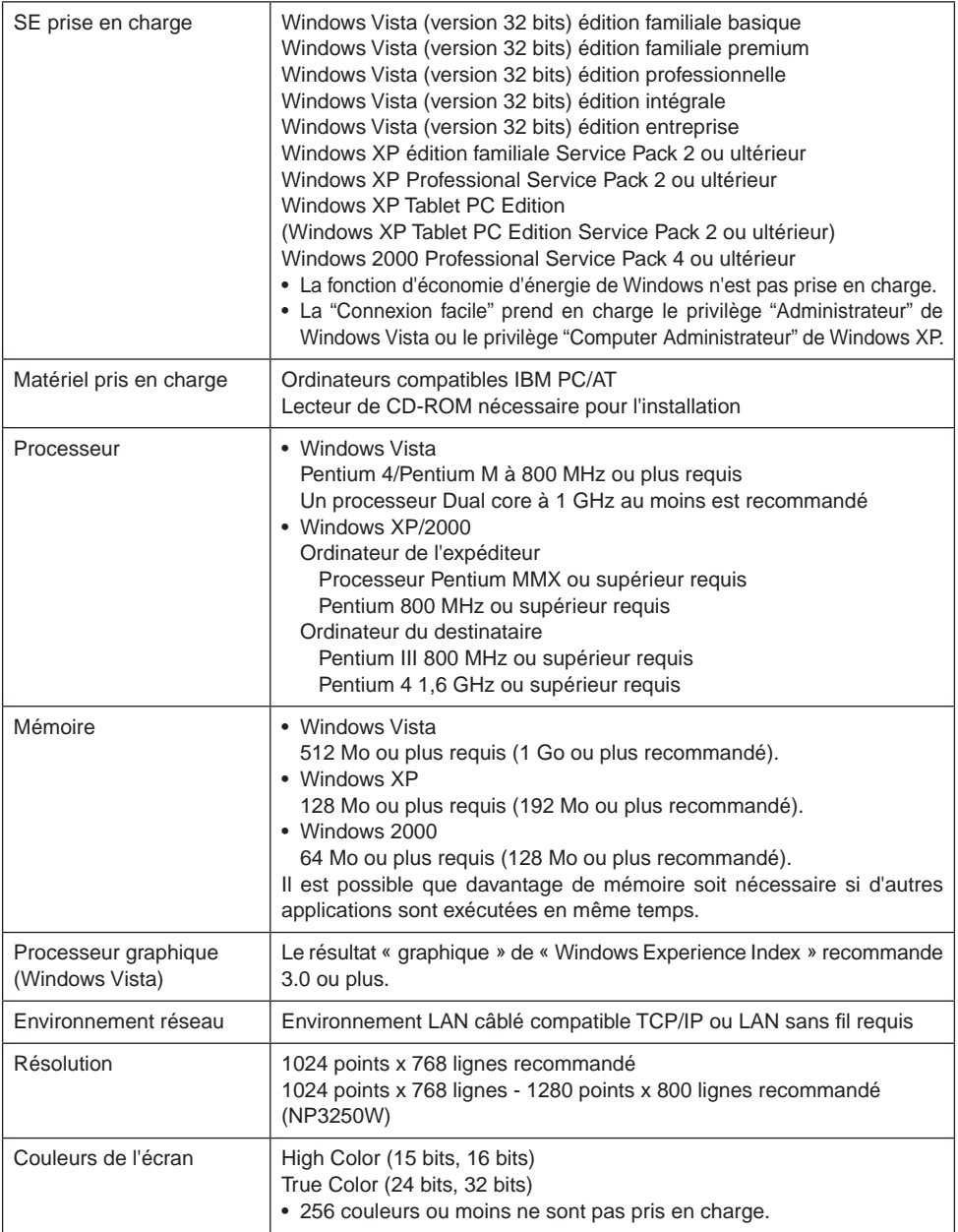

**2**

# <span id="page-15-0"></span>**3. Connexion du câble LAN**

Connectez un câble LAN sur le port LAN (RJ-45) du projecteur lors de la connexion du projecteur à un LAN câblé.

Après avoir connecté le câble LAN au projecteur, procédez aux réglages requis du projecteur (C) [page suivante](#page-16-1)).

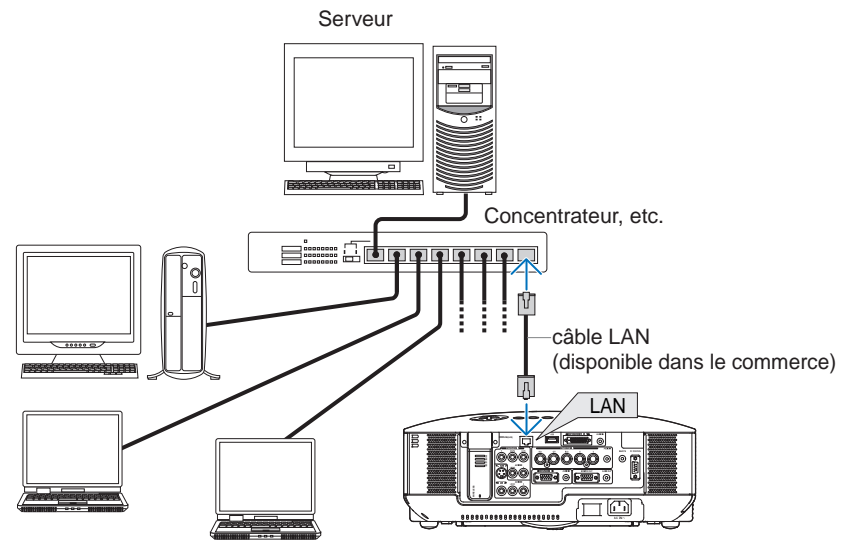

# <span id="page-16-1"></span><span id="page-16-0"></span>**4. Configuration des paramètres LAN du projecteur**

Référence Pour plus de détails sur la façon de mettre le projecteur sous/hors tension et sur la façon d'utiliser les touches et la télécommande du projecteur, reportez-vous au "mode d'emploi" inclus sur le CD-ROM du mode d'emploi.

# <span id="page-16-2"></span>**4-1. Affichage du menu sur écran (PARAMÈTRES RÉSEAU)**

#### **Préparation :**

Mettez le projecteur sous tension et projetez des images sur l'écran. Il n'est pas nécessaire de sélectionner les signaux.

## **1** Appuyer sur la touche  $(MENU)$ .

Le menu s'affiche à l'écran.

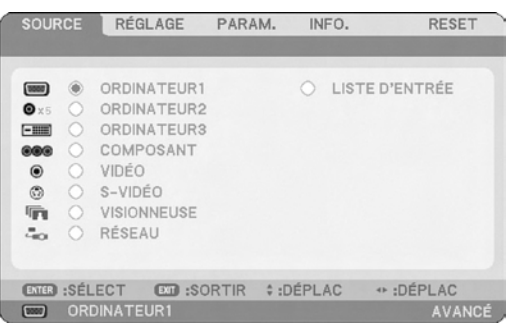

**2** Utilisez la touche (SELECT  $\blacktriangleright$ ) pour sélectionner le sous-menu PARAM.

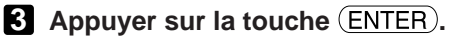

L'onglet "BASIQUE" est mis en surbrillance.

**4**

**4** Appuyez sur la touche **SELECT** pour mettre en surbrillance l'onglet **"INSTALLATION (2)".**

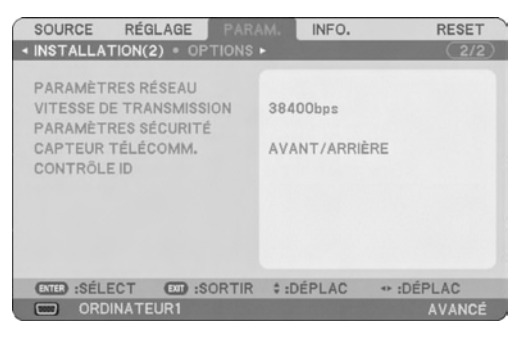

## **5 Appuyez sur la touche** SELECT  **pour mettre en surbrillance "PARAMÈ-TRES RÉSEAU" et appuyez sur la touche (ENTER).**

L'écran "PARAMÈTRES RÉSEAU" s'affiche.

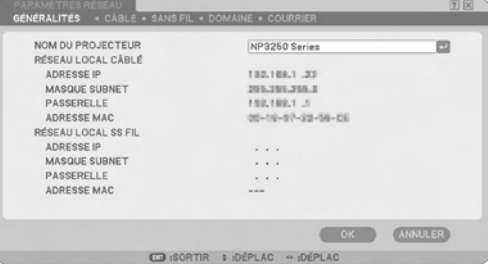

- Pour paramétrer le LAN sans fil Accédez à "4-2. LAN sans fil" ( $\bigcirc$  [page suivante](#page-18-1)).
- Pour paramétrer le LAN câblé Accédez à "4-3. LAN câblé" ( $\Box$  [page](#page-27-1) 28).

# <span id="page-18-1"></span><span id="page-18-0"></span>**4-2. LAN sans fil**

Lors de la connexion d'un LAN sans fil, configurez les paramètres du LAN de la page "SANS FIL" de "PARAMÈTRES RÉSEAU" sélectionnée dans le menu à l'écran.

#### **Remarque**

Il n'est pas possible d'utiliser le LAN sans fil avec le VT800.

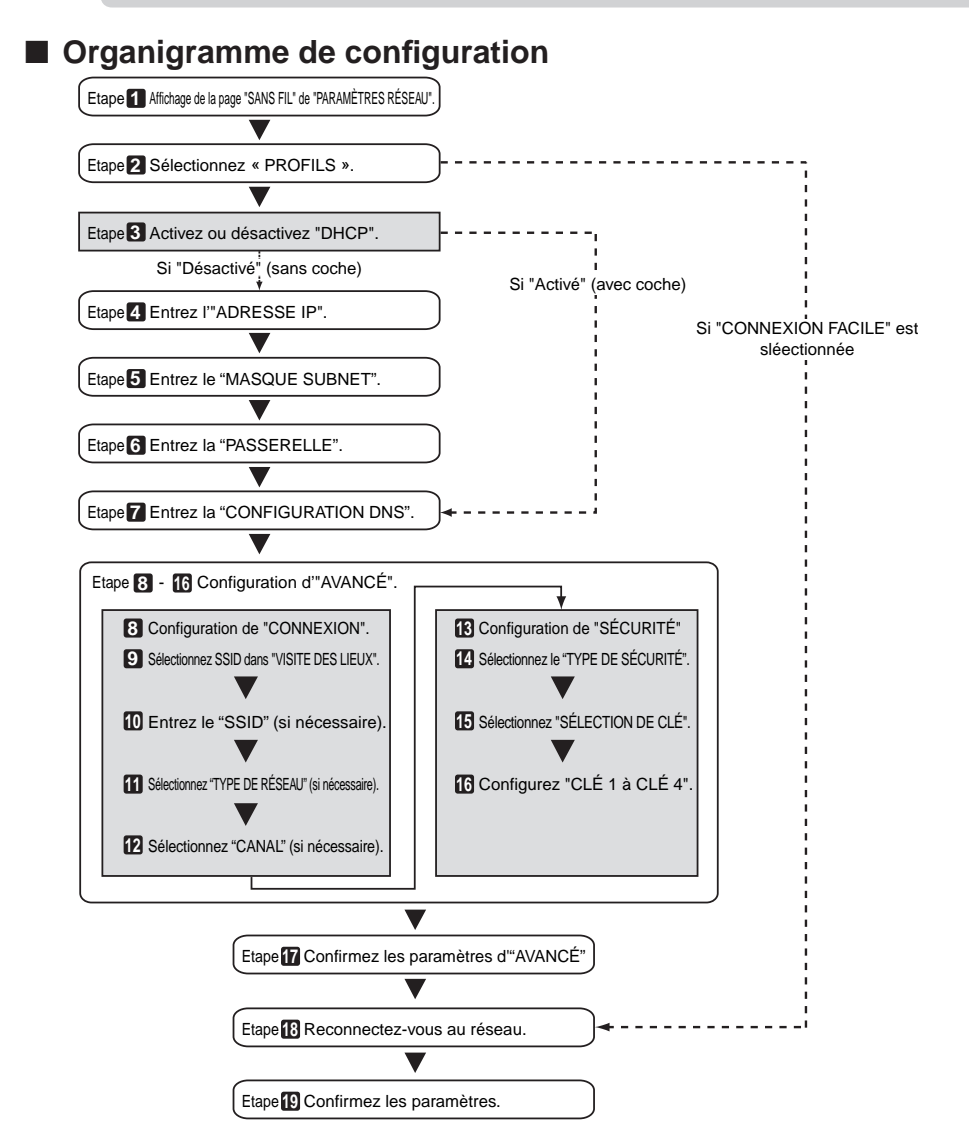

# <span id="page-19-0"></span>■ Paramétrage du LAN sans fil

# **1 Afficher la page "SANS FIL" de "PARAMÈTRES RÉSEAU".**

Configurer les paramètres du LAN de la page "SANS FIL" de "PARAMÈTRES RÉSEAU" sélectionné dans le menu à l'écran.

<1> Dans la fenêtre de paramétrage "PARAMÈTRES RÉSEAU", si l'onglet "GÉNÉRALITÉS" est en surbrillance, appuyez sur la touche (SELECT  $\blacktriangleright$ ) pour mettre "SANS FIL" en surbrillance. La page "SANS FIL" s'affiche.

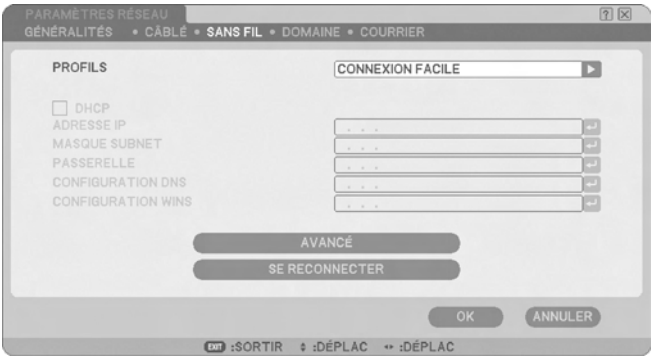

• Si "PARAMÈTRES RÉSEAU" ne s'affiche pas, consultez "4-1. Affichage du menu sur écran (PARAMÈTRES RÉSEAU)" ( [page](#page-16-2) 17).

# **2 Sélectionnez "PROFILS".**

- $\langle 1 \rangle$  Appuyez une fois sur la touche (SELECT  $\blacktriangledown$ ) pour mettre en surbrillance le champ "PROFILS" puis appuyez sur la touche  $(SELECT \triangleright).$
- <2> Utilisez la touche (SELECT V/▲) pour mettre en surbrillance "PROFIL 1", puis appuyez sur la touche (ENTER).
- • Il est possible de stocker "PROFIL 1" ou "PROFIL 2" dans la mémoire de projecteur en tant que paramètre du LAN.
- • "CONNEXION FACILE" est un mode dans lequel l'ordinateur qui exécute Image Express Utility 2.0 du CD-ROM User Supportware 6 est facilement connecté au LAN sans fil. Veuillez noter que "CONNEXION FACILE" ne prend pas en charge un autre logiciel que Image Express Utility 2.0.
- Si "CONNEXION FACILE" est sélectionné, il n'est pas nécessaire de régler ADRESSE IP ni MASQUE SUBNET. Pour utiliser "CONNEXION FACILE", le compte utilisateur de Windows doit disposer du privilège [Administrateur] (Windows Vista) ou du privilège [Administrateur de l'ordinateur] (Windows XP). Il ne peut pas être utilisé sous Windows 2000.

#### **3 Configurez "DHCP".**

Cochez cette case si le réseau auquel le projecteur doit être connecté attribue automatiquement l'adresse IP via le serveur DHCP.

 $\langle$ 1> Appuyez une fois sur la touche (SELECT  $\blacktriangledown$  pour mettre en surbrillance la case à cocher "DHCP" puis appuyez sur la touche  $(ENTER)$ .

Si la case était vide, une coche y figure désormais.

- Pour effacer la coche de la case, appuyez de nouveau sur la touche  $(\overline{\text{ENTER}})$ .
- $\bullet$  Si "DHCP" est coché, déplacez la zone surbrillante sur "AVANCÉ" puis appuyez sur la touche  $\overline{\text{ENTER}}$ . Passez à l'étape 9 ( $\Box$ ) [page](#page-22-0) 23). Renseignez le champ "CONFIGURATION DNS" selon les besoins.
- Si "DHCP" n'est pas coché, entrez "ADRESSE IP", "MASQUE SUBNET", "PASSERELLE" et "CONFI-GURATION DNS" selon les besoins. Une fois que chaque élément a été configuré, déplacer la zone en surbrillance sur "AVANCÉ" et appuyez sur la touche  $(\overline{\mathsf{ENTER}})$ . Passez à l'étape 9 ( $\bigcirc$ ) [page](#page-22-0) 23).

### **4 Entrez l'"ADRESSE IP".**

Si "DHCP" n'est pas coché, entrez l'adresse IP attribuée au projecteur par l'administrateur du réseau auquel le projecteur est connecté.

 $\langle$ 1> Appuyez une fois sur la touche (SELECT  $\blacktriangledown$ ) pour mettre en surbrillance le champ "ADRESSE IP", puis appuyez sur la touche (ENTER).

Le clavier logiciel s'affiche.

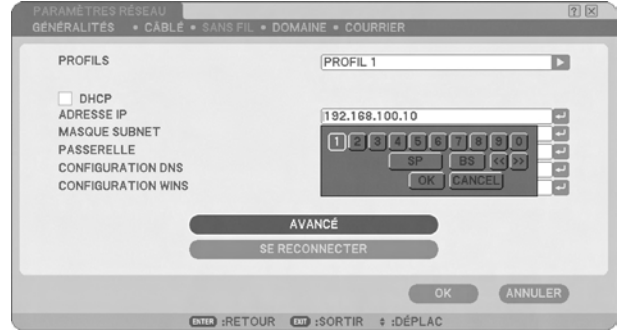

#### <2> Utilisez la touche (SELECT  $\blacktriangledown \blacktriangle \blacktriangle$ ) pour sélectionner le nombre à entrer, puis appuyez sur la  $touche$   $(ENTER)$ .

Les caractères sont entrés.

<3> Répétez l'étape <2> ci-dessus pour entrer l'adresse IP.

- Chaque touche du clavier logiciel possède la fonction suivante.
	- "SP"...................Entre un espace.
	- • "BS"...................Supprime un caractère à gauche de la position d'insertion de caractère dans le champ "ADRESSE IP".
	- • "<<"">>".............Déplace la position d'insertion de caractère dans le champ "ADRESSE IP" vers la gauche vers la droite.
	- • [OK] ...................Finalise l'entrée de caractères et ferme le clavier logiciel.
	- [ANNULER] .......Annule l'entrée de caractères et ferme le clavier logiciel.

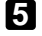

# **5 Entrez le "Masque Subnet".**

Si "DHCP" n'est pas coché, entrez le masque subnet du réseau auquel le projecteur est connecté. La méthode d'entrée est la même que celle du champ "ADRESSE IP".

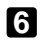

## **6 Entrez la "Passerelle".**

Si "DHCP" n'est pas coché, entrez la passerelle par défaut du réseau auquel le projecteur est connecté. La méthode d'entrée est la même que celle du champ "ADRESSE IP".

## **7 Entrez la "CONFIGURATION DNS".**

Définissez l'adresse IP du serveur DNS du réseau auquel le projecteur est connecté. La méthode d'entrée est la même que celle du champ "ADRESSE IP".

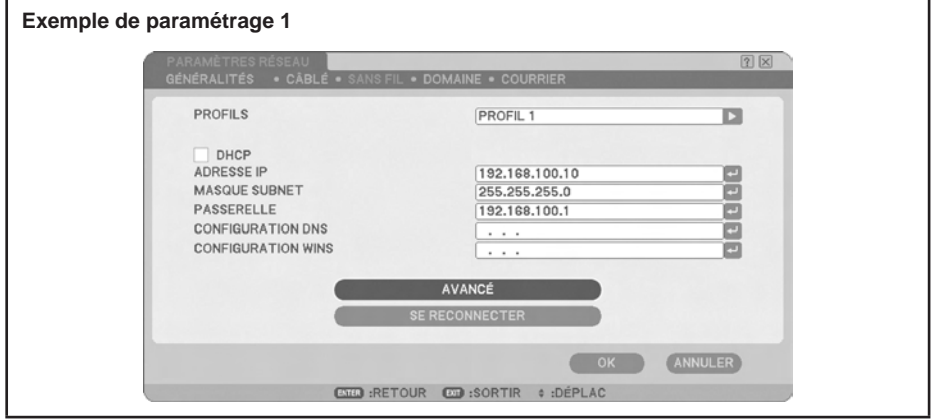

#### **Référence** Configurez la [CONFIGURATION WINS] lors de la connexion au dossier partagé à l'extérieur du sous-réseau à l'aide de la fonction de visualisation. Pour la configuration, saisissez l'adresse IP du serveur WINS pour le réseau auquel le projecteur se connectera. La méthode de saisie est identique à celle du champ [ADRESSE IP]. Si le champ [DHCP] est coché, la configuration est réalisée automatiquement par le serveur DHCP. Demandez des détails à votre administrateur système.

# **8 Sélectionnez "Avancé".**

Paramétrez "CONNEXION" et "SÉCURITÉ" (chiffrement) selon le réseau LAN sans fil.

<1> Utilisez la touche (SELECT  $\overline{\mathbf{v}}(\mathbf{A})$  pour mettre en surbrillance "AVANCÉ" sur la page "SANS FIL" puis appuyez sur la touche (ENTER).

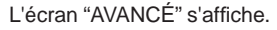

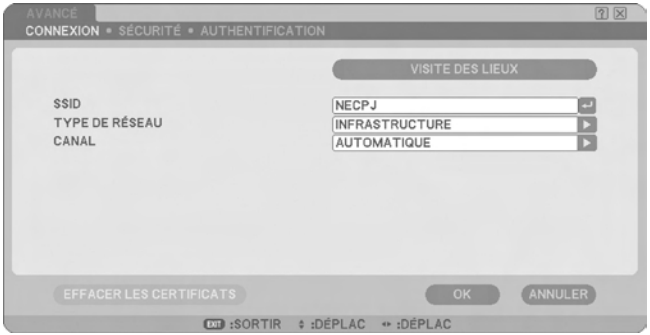

<span id="page-22-0"></span>

#### **9** Sélectionnez SSID à partir de "VISITE DES LIEUX" (si nécessaire).

Une liste des SSID qui peuvent être connectés au LAN sans fil à l'emplacement actuel est affichée. Sélectionnez dans la liste le SSID auquel se connecter. Une fois qu'un SSID est sélectionné à partir de la liste, le champ "SSID", le champ "TYPE" et le champ "CANAL" sont aussi définis automatiquement.

<1> Appuyez une fois sur la touche (SELECT ) pour mettre en surbrillance " VISITE DES LIEUX  $"$  puis appuyez sur la touche  $(ENTER)$ .

Le projecteur commence à balayer les SSID.

Lorsque le balayage des SSID est terminé, une liste des SSID est affichée.

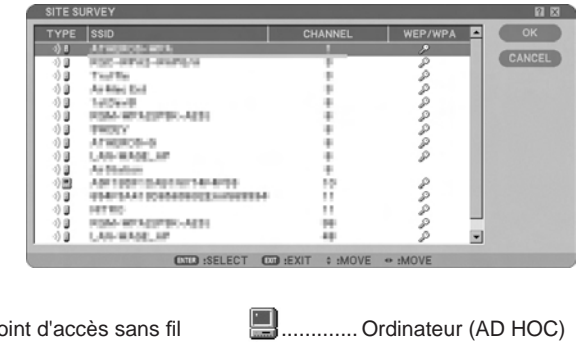

#### ........... Paramètre WEP, WPA-PSK, WPA-EAP, WPA2-PSK, ou WPA2-EAP

<2> Utilisez la touche (SELECT V/A) pour mettre en surbrillance le SSID du réseau auquel se connecter.

Appuyer une fois sur la touche  $(\overline{\text{SELECT}})$  pour mettre en surbrillance [OK] puis appuyez sur  $la$  touche  $(ENTER)$ .

Si le SSID auquel vous souhaitez vous connectez n'apparaît pas dans la liste, appuyez sur la  $t$ ouche  $\overline{\text{EXIT}}$ ).

#### **Remarque**

............ Point d'accès sans fil ............. Ordinateur (AD HOC)

**Icône**

H

Pour connecter un SSID qui dispose d'un WEP, WPA-PSK, ou d'autres paramètres de sécurité, il faut procéder à la même configuration sur le projecteur ( $\Box$ ) [page](#page-24-0) 25).

#### **10 Entrez ou modifiez le "SSID" (si nécessaire).**

Les SSID sélectionnés dans " VISITE DES LIEUX " sont automatiquement entrés.

Si la zone en surbrillance est déplacée jusqu'au champ "SSID" et que vous appuyez sur la touche (ENTER), un clavier logiciel s'affiche avec lequel il est possible d'entrer ou de modifier des caractères.

Le réglage par défaut des projecteurs est "NECPJ".

# **11 Sélectionnez "TYPE DE RÉSEAU" (si nécessaire).**

Le mode de communication de SSID sélectionné dans "VISITE DES LIEUX" est automatiquement sélectionné.

Il est possible de modifier les paramètres en déplaçant la zone en surbrillance du champ "TYPE DE  $RÉSEAU"$  et en appuyant sur la touche  $(SELECT)$ .

- "INFRASTRUCTURE" ...Cette option est sélectionnée si la communication s'effectue avec deux périphériques ou plus connectés par un LAN câblé ou sans fil via un point d'accès sans fil.
- • "Ad Hoc"......................Cette option est sélectionnée lors de l'utilisation d'un LAN sans fil pour communiquer directement sans point d'accès sans fil.

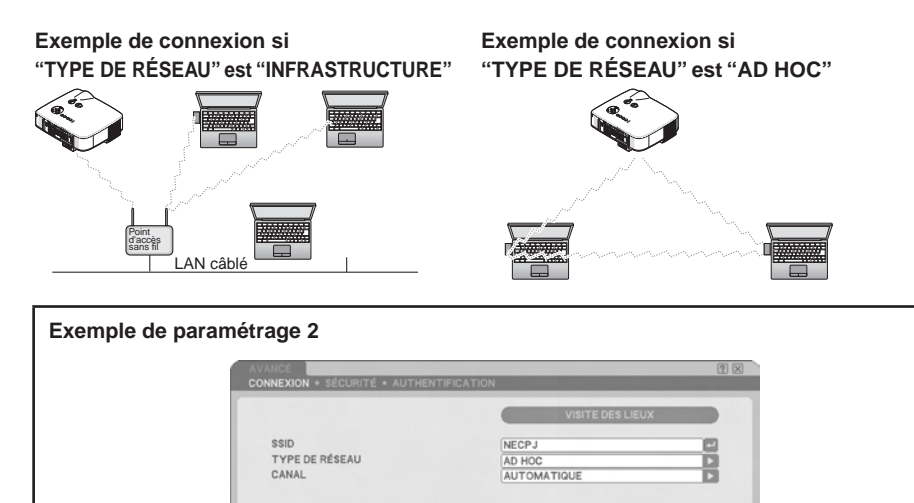

# **12 Sélectionnez "Canal" (si nécessaire).**

Sélectionnez un canal pour la communication via un LAN sans fil.

Si des numéros de canaux voisins sont utilisés dans une zone, la vitesse de la communication du LAN sans fil diminue. Pour éviter une telle situation, sélectionnez des numéros de canaux largement séparés.

CO :SORTIR \$ :DÉPLAC + :DÉPLA

ANNULER

La valeur par défaut sur paramètre est "AUTOMATIQUE".

# <span id="page-24-0"></span>**13 Sélectionnez "SÉCURITÉ" (si nécessaire).**

Passez à l'étape **17** si WEP, WPA-PSK, WPA-EAP, WPA2-PSK ou WPA2-EAP ne sont pas définis.

<1> Utilisez la touche (SELECT  $\overline{V/\blacktriangle}$ ) pour sélectionner "CONNEXION", puis appuyez sur la touche  $(SELECT \triangleright)$  pour mettre en surbrillance l'onglet "SÉCURITÉ". La page"SÉCURITÉ" s'affiche.

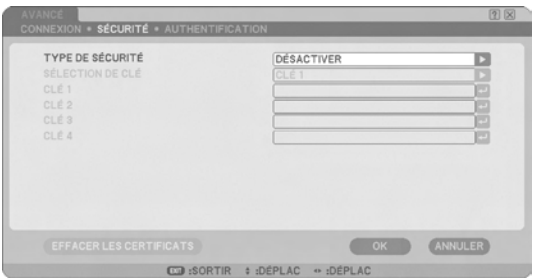

# **14 Sélectionnez "TYPE DE SÉCURITÉ".**

Sélectionne s'il faut ou non utiliser les paramètres de sécurité. Pour utiliser les paramètres de sécurité, sélectionnez "TYPE DE SÉCURITÉ".

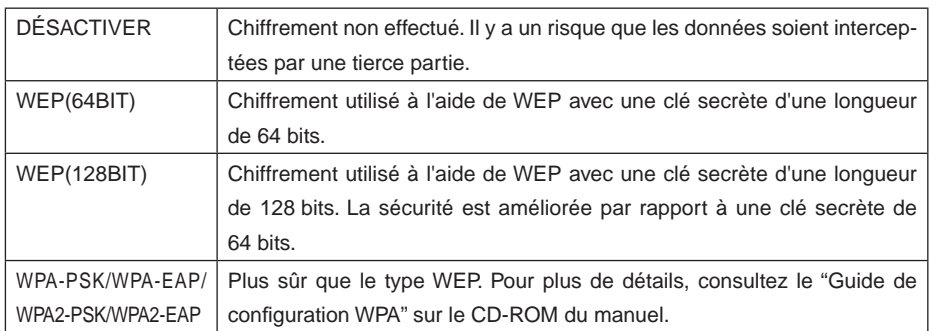

# **15 Sélectionnez "Sélection de clé" (seulement si WEP est sélectionné).**

Si "WEP (64BIT)" ou "WEP (128BIT)" est sélectionné comme "TYPE DE SÉCURITÉ", sélectionnez la clé de chiffrement suivante, "CLÉ 1" à "CLÉ 4", à utiliser.

# **16 Entrez "Clé 1" à "Clé 4" (uniquement si WEP est sélectionné).**

Si "WEP (64BIT)" ou "WEP (128BIT)" est sélectionné dans "TYPE DE SÉCURITÉ", entrez une clé de chiffrement. Définissez la même clé de chiffrement que le point d'accès sans fil et que l'ordinateur pour être connecté par le LAN sans fil.

Il est possible d'entrer deux types de clés pour SÉCURITÉ.

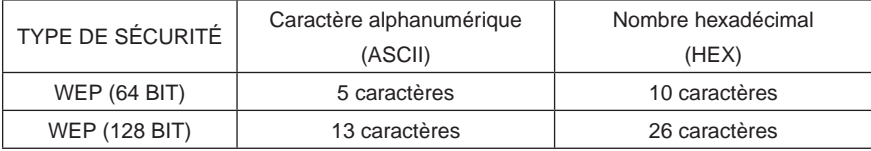

<1> Utilisez la touche (SELECT  $\blacktriangledown/\blacktriangle$ ) pour sélectionner un élément pour lequel la clé de chiffrement doit être entrée puis appuyez sur la touche  $\overline{\text{ENTER}}$ ).

Le clavier logiciel s'affiche.

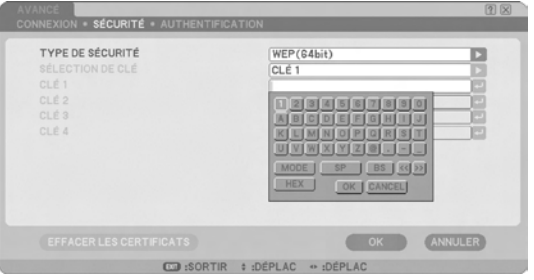

- <2> Utilisez la touche (SELECT  $\textbf{VA} \blacktriangleleft$ ), déplacez la zone en surbrillance sur un caractère, puis appuyez sur la touche  $\overline{\text{ENTER}}$ .
- <3> Répétez l'étape <2> ci-dessus pour entrer la clé de chiffrement. Le caractère est entré.
	- Chaque touche du clavier logiciel possède la fonction suivante.
		- "MODE"...................Sélectionne les majuscules, les minuscules ou des caractères spéciaux.
		- "SP" ........................... Entre un espace.
		- "BS"...........................Supprime un caractère à gauche de la position d'insertion de caractère dans le champ de la clé de chiffrement.
		- "<<"">>"............................Déplace la position d'insertion de caractère dans le champ de la clé de chiffrement vers la gauche vers la droite.
		- "HEX" ou "ASCII".....Sélectionne l'entrée de caractère alphanumérique ou l'entrée de nombre hexadécimal.
			- Si "HEX" est affiché, il est possible d'entrer des caractères alphanumériques (ASCII).
			- Pour entrer des caractères alphanumériques, déplacez la zone en surveillance sur "HEX" et appuyez sur la touche (ENTER). "ASCII" est affiché au lieu de "HEX", et il est possible d'entrer des nombres hexadécimaux.
			- Quand il est possible d'entrer des nombres hexadécimaux, "0x" est automatiquement affiché au début du champ de saisie.
		- • [OK].........................Finalise l'entrée de caractères et ferme le clavier logiciel.
		- [ANNULER].............Annule l'entrée de caractères et ferme le clavier logiciel.

## **17 Confirmez les paramètres d'"AVANCÉ"**

<1> Utilisez la touche (SELECT  $\overline{V/\blacktriangle}$ ) pour mettre [OK] en surbrillance, puis appuyez sur la touche (ENTER).

La page"SANS FIL" s'affiche de nouveau.

### **18 Reconnectez-vous au réseau.**

<1> Utilisez la touche (SELECT  $\blacktriangledown/\blacktriangle$ ) pour mettre "SE RECONNECTER" en surbrillance puis appuyez sur la touche (ENTER).

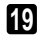

# **19 Confirmez les paramètres.**

<1> Utilisez la touche (SELECT  $\blacktriangledown/\blacktriangle$ ) pour mettre [OK] en surbrillance, puis appuyez sur la touche (ENTER).

Le contenu des paramètres est stocké dans la mémoire du projecteur.

# <span id="page-27-1"></span><span id="page-27-0"></span>**4-3. LAN câblé**

Lors de la connexion d'un LAN câblé sur le port LAN du projecteur, configurez les paramètres du LAN de la page "CÂBLÉ" de "PARAMÈTRES RÉSEAU" sélectionné dans le menu à l'écran.

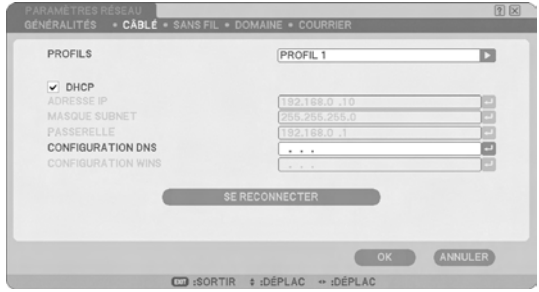

# ■ Diagramme de configuration

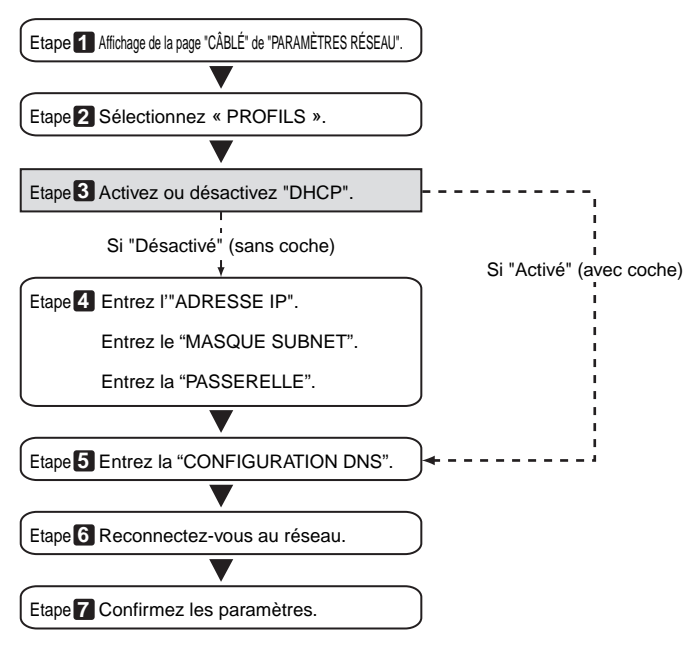

# **n** Paramétrage du LAN câblé

# **1 Afficher la page "CÂBLÉ" de "PARAMÈTRES RÉSEAU".**

Configurez les paramètres du LAN de la page "CÂBLÉ" de "PARAMÈTRES RÉSEAU" sélectionné dans le menu à l'écran. Si "PARAMÈTRES RÉSEAU" ne s'affiche pas, consultez "4-1. Affichage du menu sur écran (PARAMÈTRES RÉSEAU)" (C) [page](#page-16-2) 17).

# **2 Sélectionnez "Profils".**

"Profil 1" ou "Profil 2" peuvent être stockés dans la mémoire du projecteur en tant que paramètres du LAN.

- <1> Appuyez une fois sur la touche (SELECT  $\blacktriangledown$ ) pour mettre en surbrillance le champ"PROFILS" puis appuyez sur la touche  $(SELECT \triangleright).$
- <2> Utilisez la touche (SELECT  $\overline{v}/\Delta$ ) pour mettre "PROFIL 1" ou "PROFIL 2" en surbrillance, puis appuyez sur la touche  $(\overline{\text{ENTER}})$ .

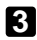

### **3 Configurez "DHCP"**

Suivez la même procédure que dans "4-2. LAN sans fil" ( $\bigcirc$  [page](#page-18-1) 19).

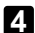

#### **4 Entrez les "Adresse IP", "Masque Subnet" et "Passerelle".**

Suivez la même procédure que dans "4-2. LAN sans fil" ( $\Box$  [page](#page-18-1) 19, [20\)](#page-19-0).

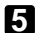

## **5 Entrez la "CONFIGURATION DNS".**

Suivez la même procédure que dans "4-2. LAN sans fil" ( $\Box$ ) [page](#page-19-0) 20).

#### **6 Reconnectez-vous au réseau.**

<1> Quand tous les éléments ci-dessus ont été entrés ou configurés, utilisez la touche (SELECT  $\blacktriangledown/\blacktriangle$ ) pour mettre "SE RECONNECTER" en surbrillance puis appuyez sur la touche (ENTER).

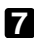

#### **7 Confirmez les paramètres.**

 $\langle$ 1> Utilisez la touche  $\sqrt{\langle ELECT \blacktriangledown / \blacktriangle}$  pour mettre [OK] en surbrillance, puis appuyez sur la touche (ENTER).

Le paramètre est stocké dans la mémoire du projecteur.

# <span id="page-29-1"></span><span id="page-29-0"></span>**5. Configuration des paramètres LAN du PC ([Exemple] LAN sans fil dans Windows Vista : Connexions ad hoc)**

Cette section explique la procédure de la connexion Ad Hoc du LAN sans fil entre l'ordinateur et le projecteur, en utilisant la fonction de paramétrage du réseau sans fil de Windows Vista édition intégrale.

#### **Préparation :**

- si l'ordinateur que vous utilisez ne dispose pas d'une unité LAN sans fil intégrée, installez un pilote pour carte LAN sans fil disponible dans le commerce sur votre ordinateur et procédez à l'installation de la carte LAN sans fil. Plus de détails sur la façon d'installer le pilote, consultez le mode d'emploi de la carte LAN sans fil.
- Vérifiez l'affichage de la barre de tâches de Windows Vista. Si un utilitaire de connexion réseau dédié à l'unité LAN sans fil ou à une carte LAN sans fil est en cours d'exécution, quittez cet utilitaire.
- Configurez les paramètres du LAN sans fil du projecteur. Pour plus de détails, consultez "4. Configuration des paramètres LAN du projecteur" (C [page](#page-14-1) 15). Cette section fournit un exemple lorsque le projecteur est configuré avec les paramètres LAN sans fil suivants.

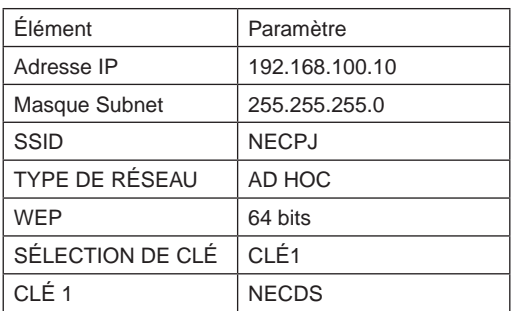

[Exemple de paramètres du projecteur]

## **1 Cliquez sur [Démarrage] de Windows** → **[Panneau de configuration].**

La fenêtre "Panneau de configuration" s'affiche.

# **2 Cliquez sur le lien [Afficher et le statut du réseau et les tâches] affiché sous [Réseau et Internet].**

**5**

**([Exemple] LAN sans fil dans Windows Vista**

([Exemple] LAN sans fil dans Windows Vista: Connexions Ad Hoc

Si vous n'êtes pas connecté à un réseau, la fenêtre suivante s'affiche.

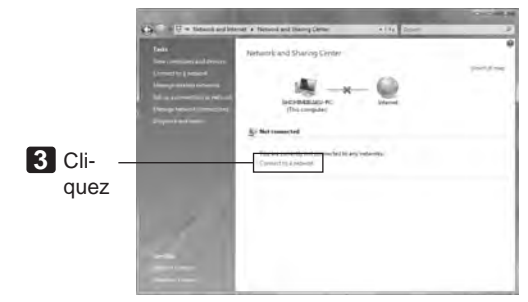

#### **3 Cliquez sur [Se connecter à un réseau].**

Une liste des réseaux auxquels vous pouvez vous connecter s'affiche.

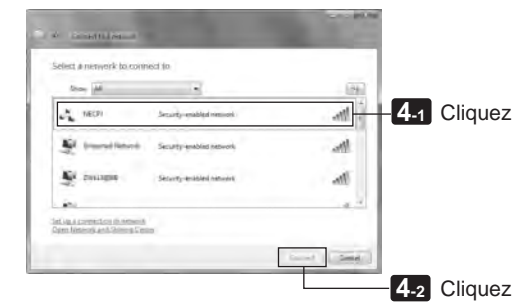

**4 À partir de la liste, cliquez sur le SSID du projecteur auquel vous souhaitez vous connecter ("NECPJ" dans cet exemple) puis cliquez sur [Connexion].**

Un écran pour la saisie de la clé de sécurité s'affiche.

**5 Entrez la clé que vous avez définie dans le champ WEP du projecteur ("NECDS" dans cet exemple).**

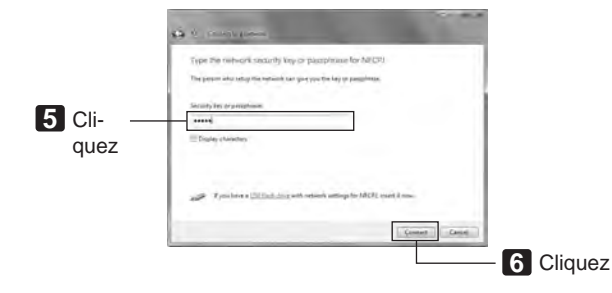

## **7** Lorsque l'écran affiche "Connexion au NECPJ réussie", cochez " $\Box$  Enre**gistrer ce réseau" puis cliquez sur [Fermer].**

La fenêtre "Définir l'emplacement du réseau" s'affiche.

#### **Remarque**

- À moins que " $\Box$  Enregistrer ce réseau" ne soit cochée, la fonction Bureau à distance ne fonctionne pas normalement.
- **8 Cliquez sur l'emplacement qui correspond à l'application (par ex. : "Travail").**
- **9 Si un écran où il est indiqué "Paramétrage du réseau réussi" s'affiche, cliquez sur [Fermer].** La fenêtre "Réseau et centre de partage" s'affiche.

#### **10 Cliquez sur [Voir le statut].**

La fenêtre "Statut de connexion du réseau sans fil" s'affiche.

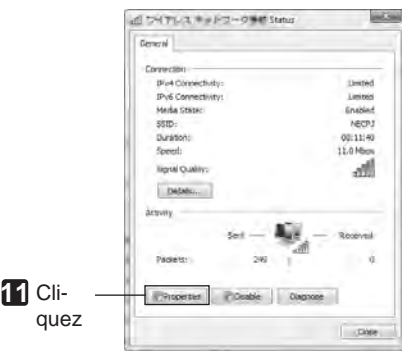

# **11 Cliquez sur [Propriétés].**

La fenêtre "Propriétés de connexion du réseau sans fil" s'affiche.

**12 À partir de la liste affichée au centre de la fenêtre des propriétés, sélectionnez (cliquez sur) [Protocole Internet Version 4 (TCP/IPv4)], puis cliquez sur [Propriétés].**

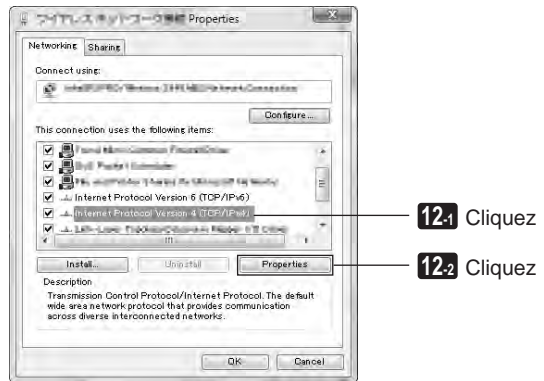

#### **13 Cliquez sur [Utiliser l'adresse IP suivante], et entrez l' [adresse IP] et le [Masque subnet].**

- Par exemple, si [adresse IP] et [Masque Subnet] du projecteur sont définis comme illustré dans "Exemple de paramètres du projecteur", page 30, configurez l'ordinateur comme illustré ci-dessous.
- Exemple de configuration de l'adresse IP et du masque subnet.

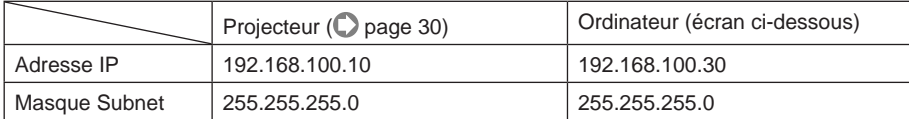

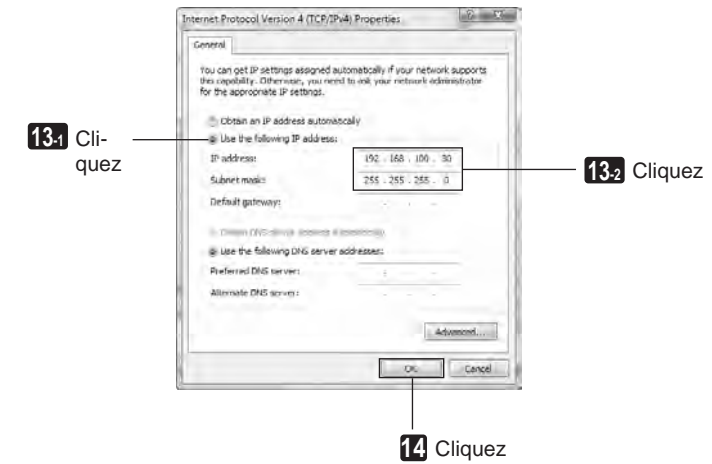

#### **14 Cliquez sur [OK].**

La fenêtre "Propriétés de connexion du réseau sans fil" s'affiche.

#### **15 Cliquez sur [Fermer].**

La fenêtre "Statut de connexion du réseau sans fil" s'affiche.

### **16 Cliquez sur [Fermer].**

La fenêtre "Réseau et centre de partage" s'affiche.

#### **17 Cliquez sur le [X] dans le coin supérieur droit de la fenêtre.**

La fenêtre se ferme.

Ceci termine la configuration d'une connexion LAN sans fil Ad Hoc sur l'ordinateur (Windows Vista).

Le contenu de l'écran du PC peut désormais être transmis au projecteur à l'aide des programmes de User Supportware 6.

# <span id="page-33-1"></span><span id="page-33-0"></span>**6. Configuration des paramètres LAN du PC ([Exemple] LAN sans fil dans Windows XP : Connexions ad hoc)**

Cette section explique la procédure de la connexion Ad Hoc du LAN sans fil entre l'ordinateur et le projecteur, en utilisant la fonction de paramétrage du réseau sans fil de Windows XP Service Pack 2 (SP2).

#### **Préparation :**

- Installez un pilote pour carte LAN sans fil disponible dans le commerce sur votre ordinateur et procédez à l'installation de la carte LAN sans fil. Plus de détails sur la façon d'installer le pilote, consultez le mode d'emploi de la carte LAN sans fil.
- Vérifiez l'affichage de la barre de tâches de Windows XP. Si un utilitaire de connexion réseau dédié à l'unité LAN sans fil est en cours d'exécution, quittez cet utilitaire.
- Configurez les paramètres du LAN sans fil du projecteur. Pour plus de détails, consultez "4. Configuration des paramètres LAN du projecteur" (C [page](#page-16-2) 17). Cette section fournit un exemple lorsque le projecteur est configuré avec les paramètres LAN sans fil suivants.

[Exemple de paramètres du projecteur]

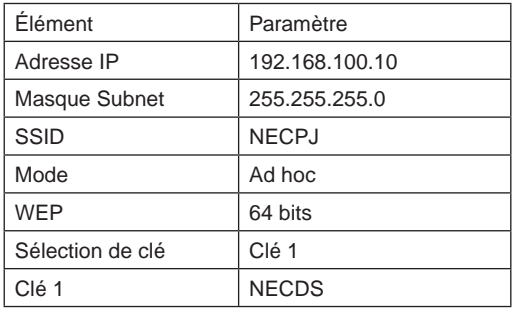

# **1 Cliquez sur [Démarrage] de Windows** → **[Panneau de configuration].**

La fenêtre "Panneau de configuration" s'affiche.

# **2 Double-cliquez sur "Connections réseau".**

• Si la fenêtre "Panneau de configuration" affiche des catégories (avec un arrière-plan bleu), cliquez sur [Connexions réseau et Internet] puis cliquez sur [Connexions réseau].

La fenêtre "Connexions réseau" s'affiche.

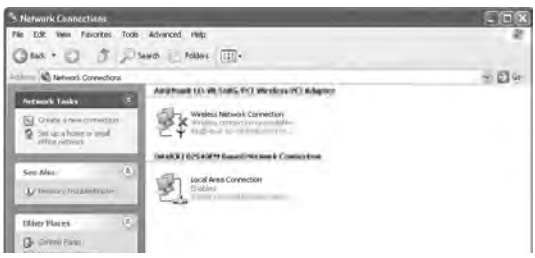

**3 Cliquez avec le bouton droit de la souris sur l'icône [Connexion réseau sans fil] puis cliquez sur [Propriétés].**

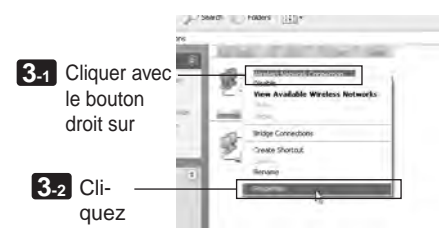

La fenêtre propriétés des connexions réseau sans fil s'affiche.

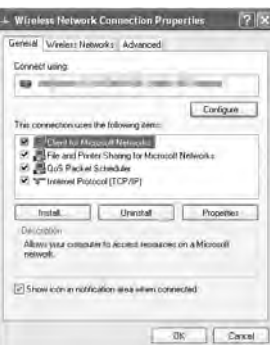

**4 À partir de la liste [Cette connexion utilise des éléments suivants :], sélectionnez (cliquez sur) [Protocole Internet (TCP/IP)] puis sur [Propriétés].**

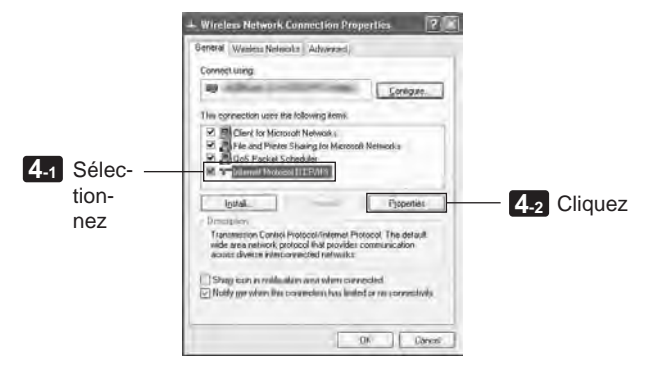

• La fenêtre propriétés des connexions réseaux sans fil s'affiche à nouveau.

## **5 Cliquez sur [Utiliser l'adresse IP suivante], et entrez l' [adresse IP] et le [Masque de sous-réseau].**

- Par exemple, si [adresse IP] et [Masque Subnet] du projecteur sont définis comme illustré dans "Exemple de paramètres du projecteur", page 34, configurez l'ordinateur comme illustré ci-dessous.
- Exemples de configuration de l'adresse IP et du masque subnet.

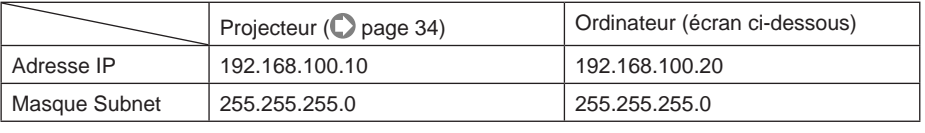

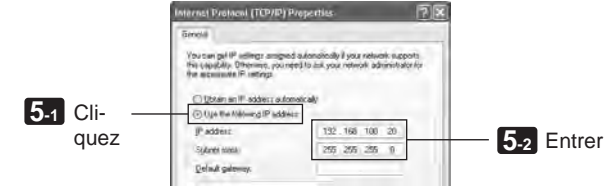

#### **6 Cliquez sur [OK].**

La fenêtre des propriétés des connexions réseau sans fil s'affiche.

- **7 Cliquez sur l'onglet [Réseaux sans fil].**
- **8 Cliquez sur [Utiliser Windows pour configurer mes paramètres réseaux sans fil], affichez la coche ( ) et cliquez sur [OK].**

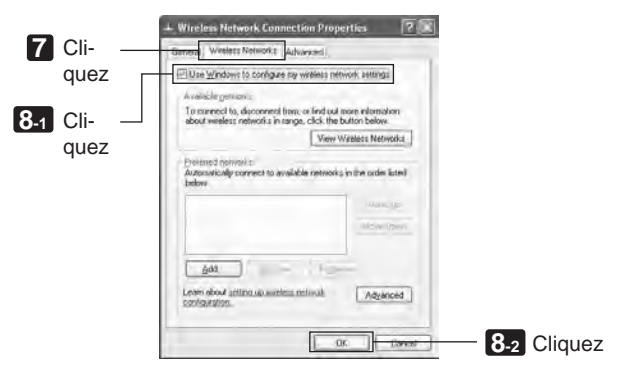

**9 Cliquez avec le bouton droit de la souris sur l'icône [Connexion réseau sans fil] puis cliquez sur [Afficher les réseaux sans fil disponibles].**

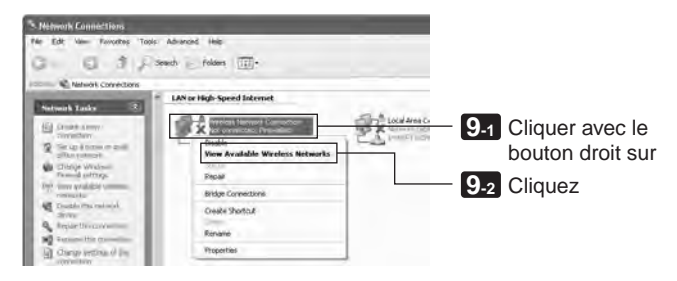

La fenêtre "Connexion au réseau sans fil" s'affiche.

**10 À partir de la liste, sélectionnez le SSID projecteur auquel vous connecter puis cliquez sur [Connexion].**

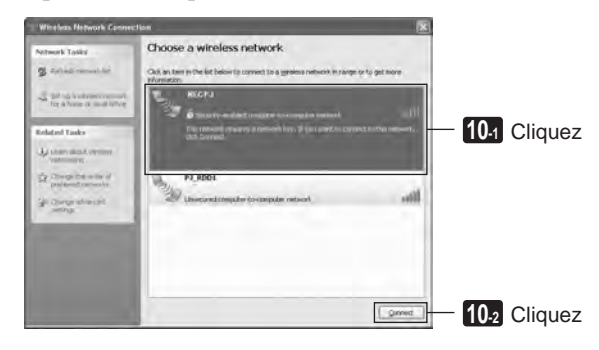

La fenêtre "Connexion au réseau sans fil" s'affiche.

**([Exemple] LAN sans fil dans Windows XP**

([Exemple] LAN sans fil dans Windows XP : Connexions Ad Hoc

**: Connexions Ad Hoc)**

### **11 Entrez la clé WEP pour définir une clé de chiffrement puis cliquez sur [Connexion].**

- Entrer la clé de chiffrement "WEP". Par exemple, si la configuration WEP du projecteur est réglée sur "64-bit" et que Clé 1 sur le projecteur est réglé sur "NECDS", entrez "NECDS" dans le champ de la clé du réseau.
- Entrez de nouveau la même clé de chiffrement dans le champ Confirmation.

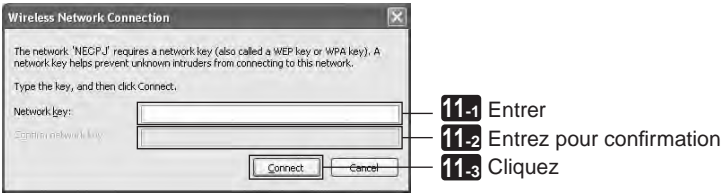

La fenêtre ci-dessus s'affiche si le projecteur auquel vous vous connectez est configuré pour utiliser une clé WEP. Suivez les étapes de ci-dessous pour modifier la configuration de chiffrement. Pour plus de détails, consultez le fichier d'aide de Windows.

(1)Cliquez sur [Modifier les paramètres avancés] dans l'écran de l'étape **10** ci-dessus.

La fenêtre "Propriétés de connexion du réseau sans fil" s'affiche.

- (2)Cliquez sur l'onglet [Réseau sans fil].
- (3)Sélectionnez le SSID du projecteur dans [Réseaux préférés] puis cliquez sur [Propriétés]. Les "Propriétés" du SSID sélectionné s'affichent. Configurez la clé du réseau sans fil dans l'onglet [Association] en fonction de celle du projecteur.

Ceci termine la configuration d'une connexion LAN sans fil Ad Hoc sur l'ordinateur (Windows XP). Utilisez chaque logiciel de User Supportware 6 pour transmettre l'écran du PC sur le projecteur.

# <span id="page-38-0"></span>**7. Consultation du "User's Guide" et de l'aide**

Chaque logiciel de User Supportware 6 contient un fichier d'aide qui explique les fonctions et les méthodes d'utilisation en détail.

Le "User's Guide" (PDF) explique aussi soigneusement la procédure d'utilisation de base de chaque logiciel.

# **7-1. Affichage du "User's Guide" (PDF)**

### **Important**

- User Supportware 6 CD-ROM ne contient ni Acrobat Reader ni Adobe Reader. Si vous ne pouvez pas ouvrir des fichiers PDF sur votre ordinateur, téléchargez Adobe Reader à partir de la page d'accueil de Adobe Systems Incorporated, et installez-le.
- **1 Allumez votre ordinateur pour démarrer Windows.**

#### **2 Insérez le CD-ROM User Supportware 6 dans le lecteur.**

Le menu s'affiche.

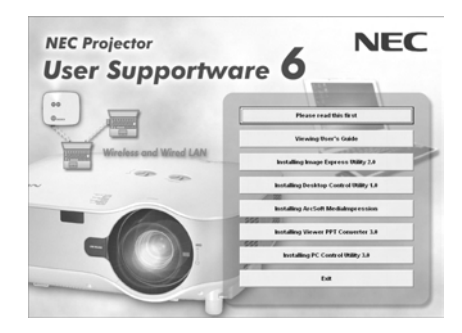

# **3 Cliquez sur [Viewing User's Guide].**

[User's Guide] s'affiche.

Vous pouvez alors parcourir le User's Guide en suivant les procédures d'utilisation d'Acrobat Reader ou d'Adobe Reader.

**7**

Référence Si le menu ci-dessus ne s'affiche pas, procédez aux étapes suivantes.

(\*Exemple pour l'utilisation de Windows Vista)

- 1. Cliquer sur [Démarrer] dans Windows.
- 2. Cliquez sur [Tous les programmes]  $\rightarrow$  [Accessoires]  $\rightarrow$  [Exécuter].
- 3. Dans le champ [Ouvrir :] , entrez le nom lecteur de CD-ROM \*1 (par ex. : "Q:\") suivi de "SETUP.EXE" (par ex. : "Q:\SETUP.EXE).
	- \*1 Le nom du lecteur de CD-ROM varie en fonction de la configuration de votre ordinateur.
- 4. Cliquez sur [OK].

Le menu s'affiche.

# <span id="page-40-0"></span>**7-2. Utilisation de l'aide**

L'écran d'aide décrit la fonctionnalité et la façon d'utiliser chacun des logiciels. Cette section présente l'affichage et l'utilisation de l'écran d'aide.

#### **Remarque**

- Les instructions suivantes utilisent des opérations sous Windows Vista comme exemple.
- Avant d'afficher l'aide, installé chacun des programmes sur votre ordinateur à partir du CD-ROM User Supportware 6. Vous ne pouvez pas exécuter les programmes ni consulter directement l'aide à partir du CD-ROM.

# ■ Affichage des autres fichiers d'aide que ceux de ArcSoft Me**diaImpression**

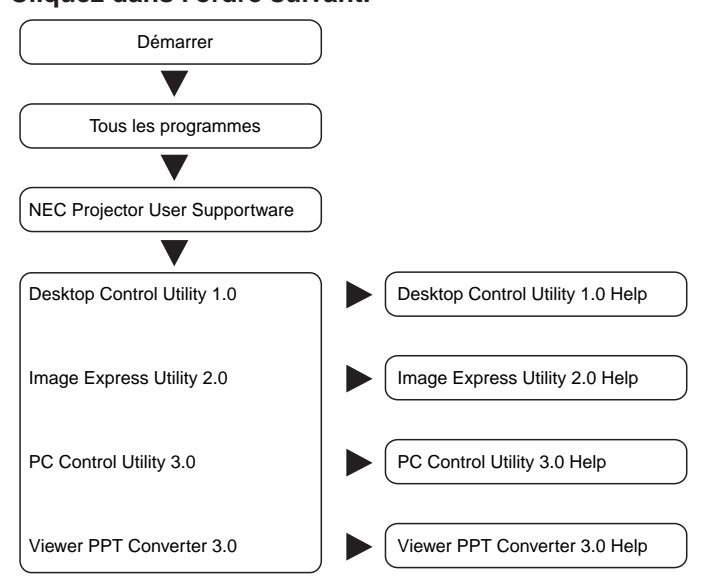

# **Cliquez dans l'ordre suivant.**

Référence Vous pouvez aussi afficher l'aide en démarrant chaque programme et en cliquant sur le menu [Help] ou sur l'icône [Help] de ce programme.

**7**

# ■ Affichage de l'aide de ArcSoft MediaImpression

Pour afficher le fichier d'aide de ArcSoft MediaImpression, démarrer le logiciel et sélectionner le menu [Extras]  $\rightarrow$  [MediaImpression Help].

**1 Cliquer sur [Tous les programmes] dans le menu de démarrage** → **[ArcSoft MediaImpression]** → **[MediaImpression], dans cet ordre.**

ArcSoft MediaImpression démarre.

**2 À partir de la barre de menu de ArcSoft MediaImpression menu bar, sélectionner [Extras]** → **[MediaImpression Help] ou [NEC Projector User Supportware Help].**

# **n** Disposition de l'écran d'aide

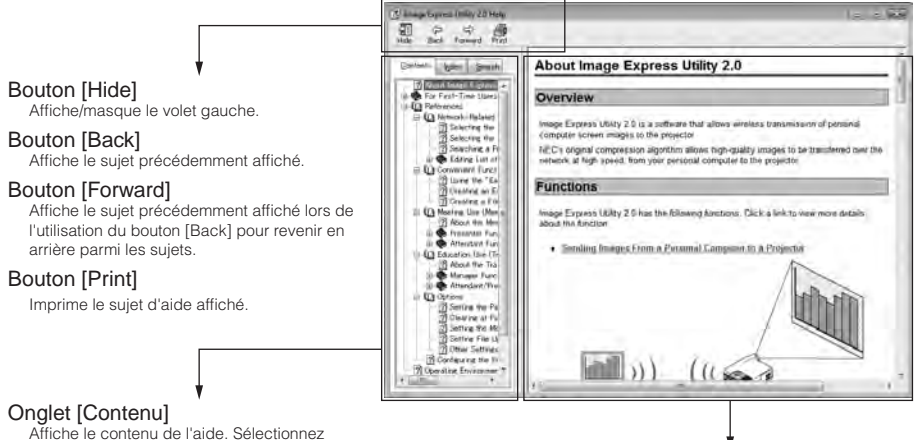

Affiche le contenu de l'aide. Sélectionnez un sujet pour afficher le contenu dans le volet droit.

#### Onglet [Index]

Affiche une liste des mots clés pour l'aide. Sélectionnez un mot clé pour afficher les sujets associés.

#### Onglet [Search]

Recherche le texte saisi dans l'aide.

Zone d'affichage des explications Affiche le contenu du sujet sélectionné dans le volet gauche.

- IBM et PC/AT sont des marques déposées de International Business Machines Corporation.
- Intel, Pentium et MMX sont des marques commerciales de Intel Corporation aux États-Unis et dans d'autres pays.
- Microsoft, Windows, Windows Vista, PowerPoint, MS, MS-DOS et DirectX sont des marques déposées ou des marques commerciales de Microsoft Corporation aux États-Unis ou dans d'autres pays.
- © 2009, ArcSoft, Inc. All rights reserved.
- Les autres noms de fabricants et de produits de ce document sont des marques déposées ou des marques commerciales de leurs entreprises respectives.

# **Projecteur NEC User Supportware 6**

- **Image Express Utility 2.0**
- **Desktop Control Utility 1.0**
- **ArcSoft MediaImpression**
- **Viewer PPT Converter 3.0**
- **PC Control Utility 3.0**